# Arduino S/W

Lecture 6 Lecture 6<br>BME 372 New Schesser 135

# Arduino S/W<br>a open-source development interface

- Arduino S/W<br>• Arduino provides a open-source development interface<br>• IDE supports program facility for program development,<br>• IDE supports program facility for program development,<br>verification, and downloading to the Ar know as the Integrated Development Environment (IDE).
- IDE supports program facility for program development,
- **Arduino S/W**<br>Arduino provides a open-source development interface<br>know as the Integrated Development Environment (IDE).<br>IDE supports program facility for program development,<br>verification, and downloading to the Arduino b • IDE support a serial monitor to allow users to interface with **Arduino S/W**<br>Arduino provides a open-source development interface<br>know as the Integrated Development Environment (IDE).<br>IDE supports program facility for program development,<br>verification, and downloading to the Arduino b France in the means of the Marian Christman Christman is the measure of the Arduino board.<br>• IDE support a serial monitor to allow users to interface with<br>the program running on the Arduino board.<br>• IDE provides some basic
- IDE provides some basic programs for the user to learn how<br>to program the Arduino board. the program running on the Arduino board.<br>IDE provides some basic programs for the user to learn how<br>to program the Arduino board.<br>The IDE runs on PCs and Macs and can be downloaded at<br>www.arduino.cc/en/main/software.<br>An A
- Arduino provides a open-source development interface<br>know as the Integrated Development Environment (IDE).<br>IDE supports program facility for program development,<br>verification, and downloading to the Arduino board.<br>IDE supp • The IDE runs on PCs and Macs and can be downloaded at www.arduino.cc/en/main/software.
- 

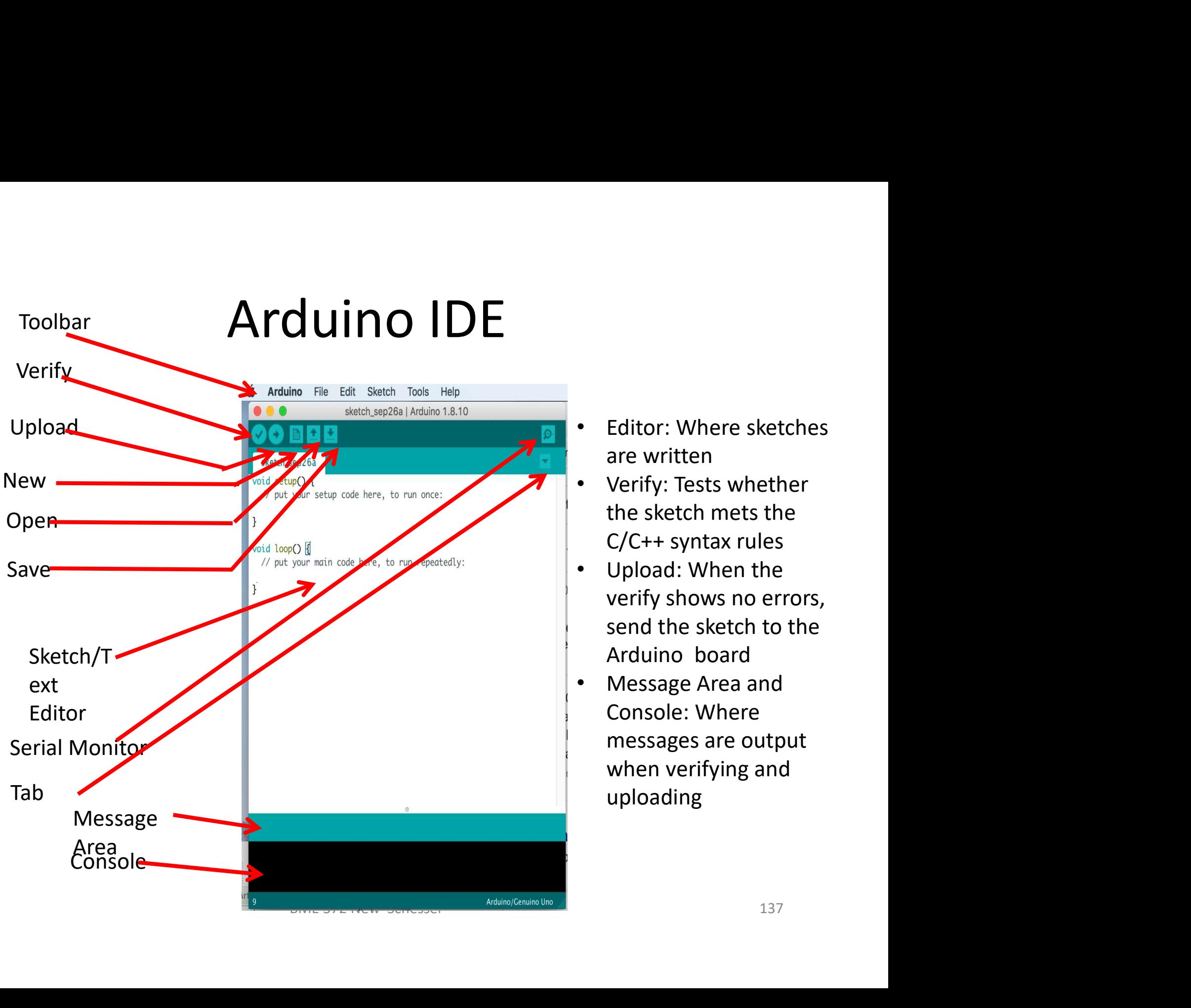

- Editor: Where sketches are written
- Editor: Where sketches<br>are written<br>• Verify: Tests whether<br>the sketch mets the<br>C/C++ syntax rules<br>• Upload: When the Editor: Where sketches<br>are written<br>Verify: Tests whether<br>the sketch mets the<br>C/C++ syntax rules<br>Upload: When the<br>verify shows no errors, C/C++ syntax rules
- Upload: When the verify shows no errors, send the sketch to the Editor: Where sketches<br>are written<br>Verify: Tests whether<br>the sketch mets the<br>C/C++ syntax rules<br>Upload: When the<br>verify shows no errors,<br>send the sketch to the<br>Arduino board<br>Message Area and<br>Console: Where<br>messages are out
- Message Area and Console: Where messages are output when verifying and uploading

# First steps for running a sketch

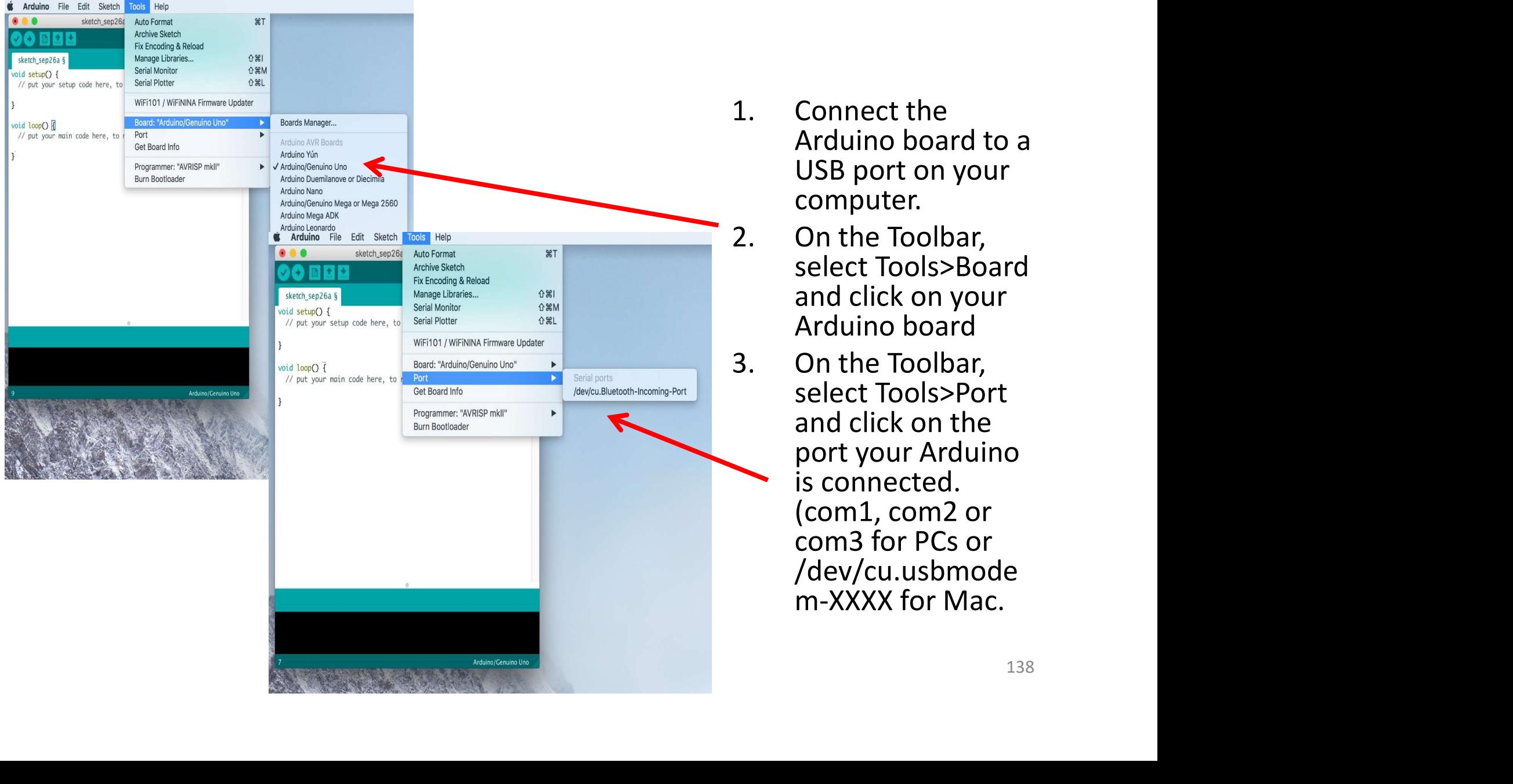

- **a sketch**<br>
1. Connect the<br>
Arduino board to a<br>
USB port on your<br>
computer. **Sketch**<br>
Connect the<br>
Arduino board to a<br>
USB port on your<br>
computer.<br>
On the Toolbar, USB port on your computer.
- **a Sketch**<br>
2. Connect the<br>
Arduino board to a<br>
USB port on your<br>
computer.<br>
2. On the Toolbar,<br>
select Tools>Board<br>
and click on your<br>
Arduino board select Tools>Board and click on your **SKETCH**<br>
Connect the<br>
Arduino board to a<br>
USB port on your<br>
computer.<br>
On the Toolbar,<br>
select Tools>Board<br>
Arduino board<br>
On the Toolbar,<br>
select Tools>Port<br>
and click on the
- 1. Connect the<br>Arduino board to a<br>USB port on your<br>computer.<br>2. On the Toolbar,<br>select Tools>Board<br>and click on your<br>Arduino board<br>3. On the Toolbar,<br>select Tools>Port<br>and click on the<br>port your Arduino<br>is connected select Tools>Port and click on the port your Arduino is connected. (com1, com2 or com3 for PCs or /dev/cu.usbmode m-XXXX for Mac.

# Where Example Sketches are found

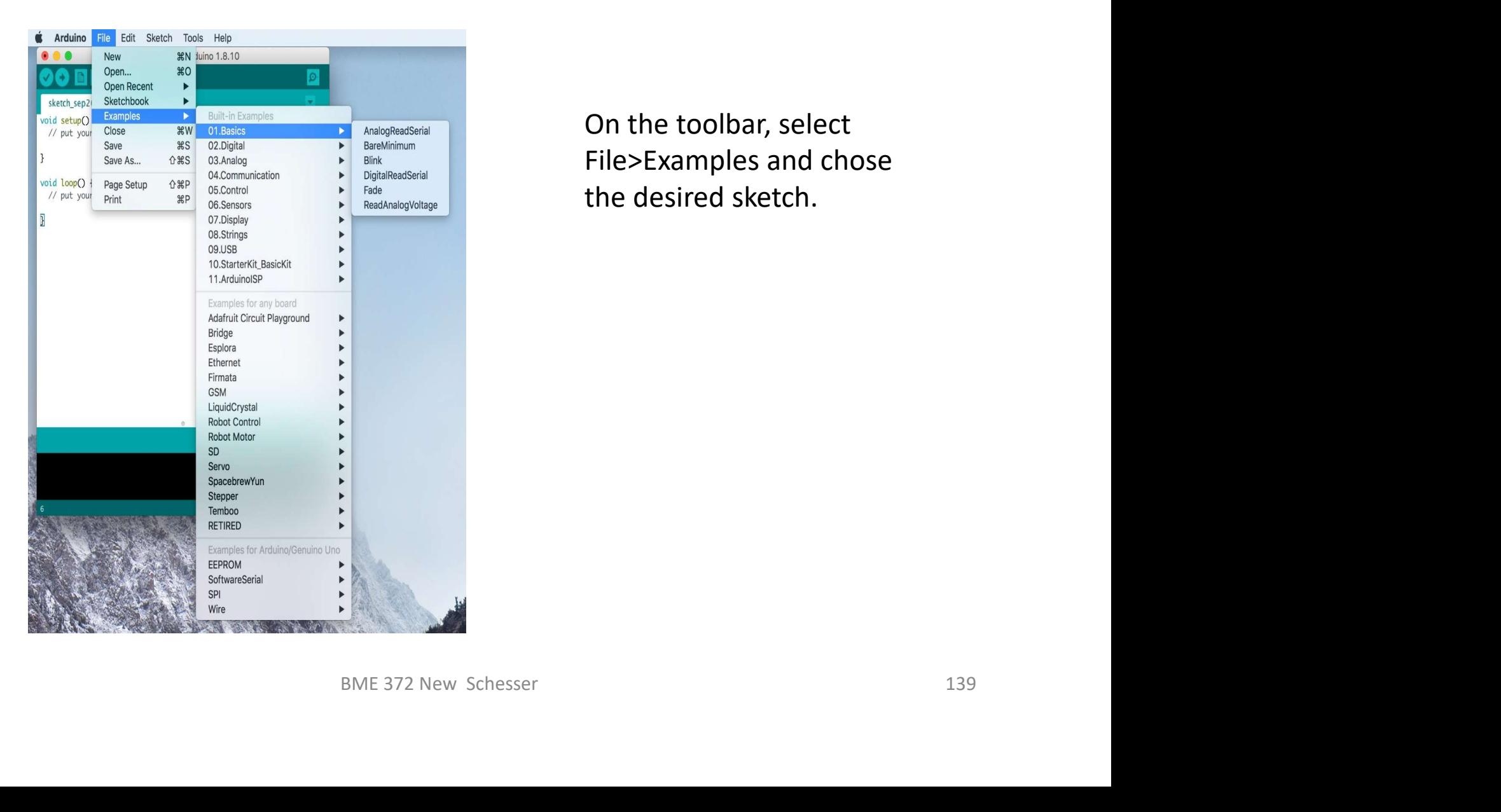

On the toolbar, select File>Examples and chose the desired sketch.

# Arduino Sketch Structure<br>executable statements end with the character ;

- Sketch executable statements end with the character ;
- Comments are used to document the sketch
	- $\Box$  Multiple line comments begin with the characters /\* and end with the characters \*/
	- $\square$  Single line comments begin with the characters // and can be placed in a line by itself or within the same line as an executable statement.
- Declare global variables area (not needed always) is a place to define variable names used in the sketch and their values. This appears as the first executable statements (i.e., before the Setup and Loop areas). ea (not needed always) is a place to define<br>sketch and their values. This appears as the<br>(i.e., before the Setup and Loop areas).<br>) is where statements are kept that only run<br>is where statements are which are<br>opp or repeti
- Setup area (always needed) is where statements are kept that only run once in the sketch.
- Loop area (always needed) is where statements are which are continuously executed in loop or repetitive manner.

# An Example Sketch

### $\overline{1}$ Fade

This example shows how to fade an LED on pin 9 using the analogWrite() function.

```
The analogWrite() function uses PWM, so if you want to change the pin you're
using, be sure to use another PWM capable pin. On most Arduino, the PWM pins
are identified with a "~" sign, like ~3, ~5, ~6, ~9, ~10 and ~11.
```
This example code is in the public domain.

```
http://www.arduino.cc/en/Tutorial/Fade
*int led = 9;
                         // the PWM pin the LED is attached to
int brightness = 0; // how bright the LED is
                                      points to rade the Loby<br>
myou press reset:<br>
::<br>
over again forever:<br>
tt time through the loop:<br>
sount;<br>
so = 255) {<br>
so = 255) {<br>
exece the dimming effect<br>
BME 372 New Schesser<br>
141
void setup() {
 pinMode(led, OUTPUT);
\mathbf{R}void loop() f// set the brightness of pin 9:
 analogWrite(led, brightness);
    fadeAmount = -fadeAmount;\mathbf{R}delay(30);
```

```
ŀ
```
Preliminary Comments

### Fade

This example shows how to fade an LED on pin 9 using the angloaWrite() function.

The analogWrite() function uses PWM, so if you want to change the pin you're using, be sure to use another PWM capable pin. On most Arduino, the PWM pins are identified with a "~" sign, like ~3, ~5, ~6, ~9, ~10 and ~11.

This example code is in the public domain.

http://www.arduino.cc/en/Tutorial/Fade

int  $led = 9$ ; When Me in the ILED is stated as the case of the space of the space of the space is that for any press react to the force of the space is that for a space of the space of the space of the space of the space of the space o void setup() {  $\mathcal{F}$ void loop() { }  $delay(30);$  $\mathcal{E}$ 

## Declare Global variables

```
\frac{1}{2}Fade
  This example shows how to fade an LED on pin 9 using the analogWrite()
  function.
  The analogWrite() function uses PWM, so if you want to change the pin you're
  using, be sure to use another PWM capable pin. On most Arduino, the PWM pins
  are identified with a "~" sign, like ~3, ~5, ~6, ~9, ~10 and ~11.
  This example code is in the public domain.
 http://www.arduino.cc/en/Tutorial/Fade
\ast/the PMM pin the LED is attached to<br>he heright the LED is a<br>heartest the LED is the LED by once when you press reset:<br>once when you press reset:<br>mean on edgm/s.<br>mean and once again forever:<br>mean and once again forever:<br>\frac{int led = 9:
void setup() {
 pinMode(led, OUTPUT);
\mathcal{F}void loop() {
  ι
 delay(30);
```
## Setup

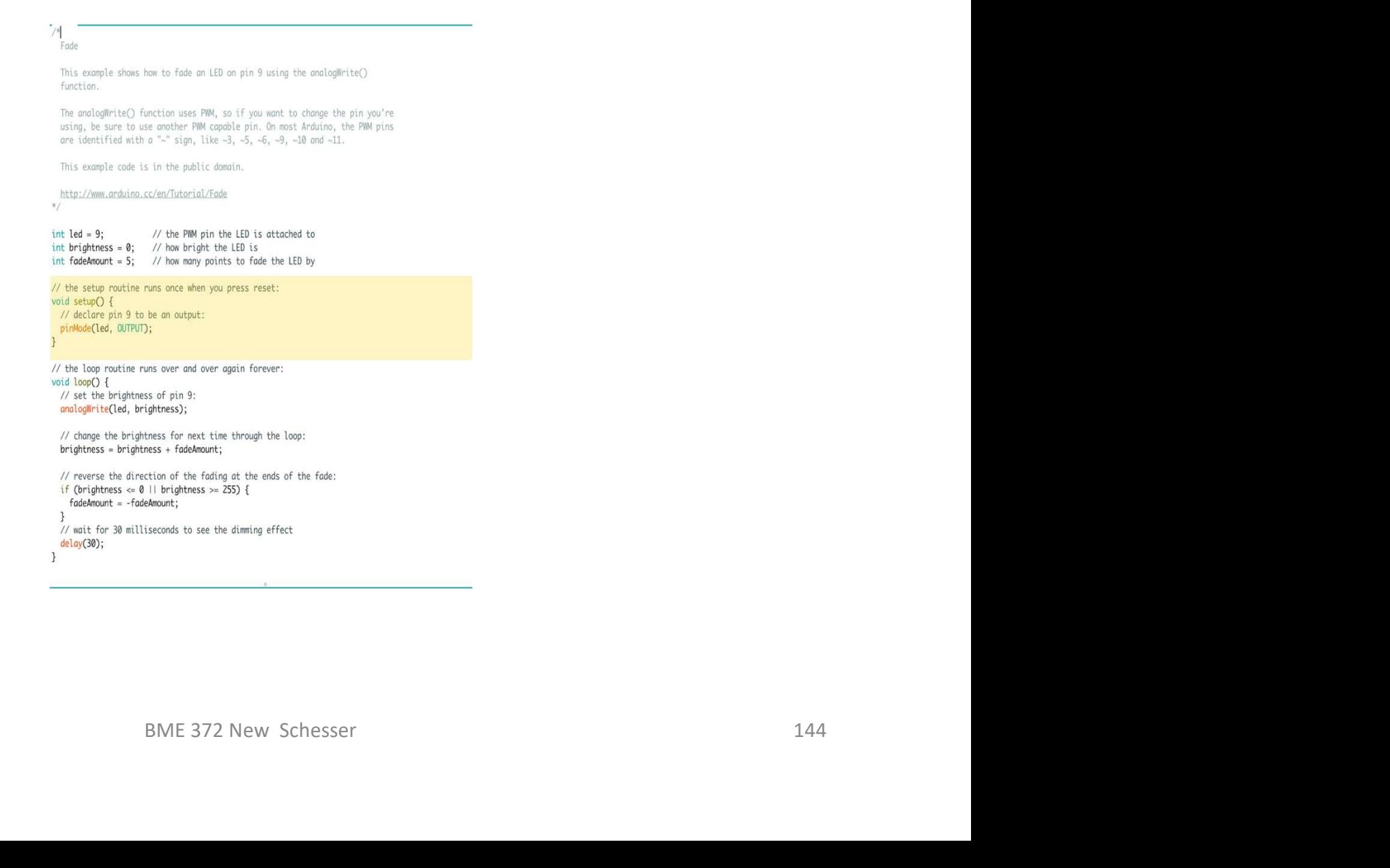

### Loop

 $7*$ Fade

> This example shows how to fade an LED on pin 9 using the analogWrite() function.

The analogWrite() function uses PWM, so if you want to change the pin you're using, be sure to use another PWM capable pin. On most Arduino, the PWM pins are identified with a "~" sign, like ~3, ~5, ~6, ~9, ~10 and ~11.

This example code is in the public domain.

http://www.arduino.cc/en/Tutorial/Fade  $\ast/$ 

int led =  $9$ ; // the PWM pin the LED is attached to int brightness =  $0$ ; // how bright the LED is

void setup() {  $\mathcal{E}$ 

void loop() {

// how many points to took the LED by<br>and as on collection you press reset:<br>The control of the state of the state of the state of the state of the state of the state of the state of the state of the state of the state of t  $\mathcal{E}$ 

 $delay(30);$ 

# Setup and Loop Statements/Functions

- Setup and loop are C/C++ functions and follow the C/C++ syntax for functions.
- Note that both the setup and loop statements begin with the word void.
	- $\Box$  This tells the C/C++ complier that the setup and loop do not produce any results to be used by other parts of the program.

```
void setup() {
// declare pin 9 to be an 
output:
pinMode(led, OUTPUT);
}
```

```
void loop() {<br>
// set the brightness of pin 9:<br>
// statements were removed for<br>
convenience<br>
analogWrite(led, brightness);<br>
delay(30);<br>
}<br>
BME 372 New Schesser<br>
146
              void loop() {
               // set the brightness of pin 9:
              // statements were removed for 
              convenience
               analogWrite(led, brightness);
              delay(30);
              }
```
# Setup and Loop Statements/Functions Cont'd

• Note that the word setup and loop there are left and right parentheses with nothing between them.

 $\Box$  This tells the C/C++ complier that the setup and loop do not have any special inputs to run them.

• Note that the statements within the setup and loop areas begin with the character { and end with the character }.

```
void setup() {
// declare pin 9 to be an 
output:
pinMode(led, OUTPUT);
}
```
void loop() {<br>
// set the brightness of pin 9:<br>
// statements were removed for<br>
convenience<br>
analogWrite(led, brightness);<br>
delay(30);<br>
}<br>
BME 372 New Schesser<br>
147 void loop() { // set the brightness of pin 9: // statements were removed for convenience analogWrite(led, brightness); delay(30); }

# Declare Variables Area

• In the Declare Variable area, variables may be defined with their value. **inter Declare Variables Area**<br> **i** In the Declare Variable area, variables may be<br>
defined with their value.<br>
int led = 0; //assign the value of zero to an integer variable named led.<br> **integer variables may be used throu** 

- These variables may be used throughout the **Declare Variables Area**<br>
In the Declare Variable area, variables may be<br>
defined with their value.<br>
Led = 0; //assign the value of zero to an integer variable named led.<br>
These variables may be used throughout the<br>
sketch are called global variables.
- Note variables may also be define within functions like setup() and loop(). They can only be used within the function there are declared and are call local variables.  $\mathbf{y}$  and loop functions and<br>riables.<br>also be define within<br> $\mathbf{y}(\mathbf{y})$  and loop(). They can only<br>function there are declared<br>ariables.

# Serial Monitor

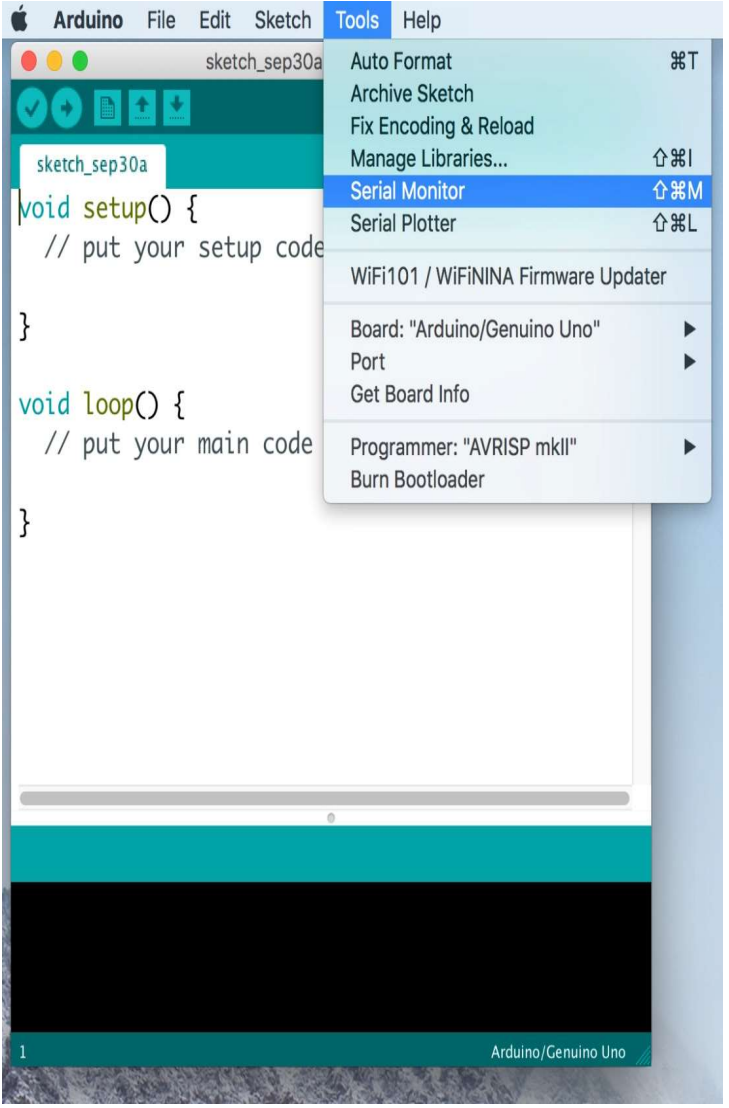

- To access the Serial Monitor click on Tools>Serial Monitor.
- The Serial Monitor supports writing/reading data to/from the Tools>Serial<br>Monitor.<br>The Serial Monitor<br>supports<br>writing/reading<br>data to/from the<br>Arduino board. Monitor.<br>
• The Serial Monitor<br>
supports<br>
writing/reading<br>
data to/from the<br>
Arduino board.<br>
Arduino board.

# Serial Plotter

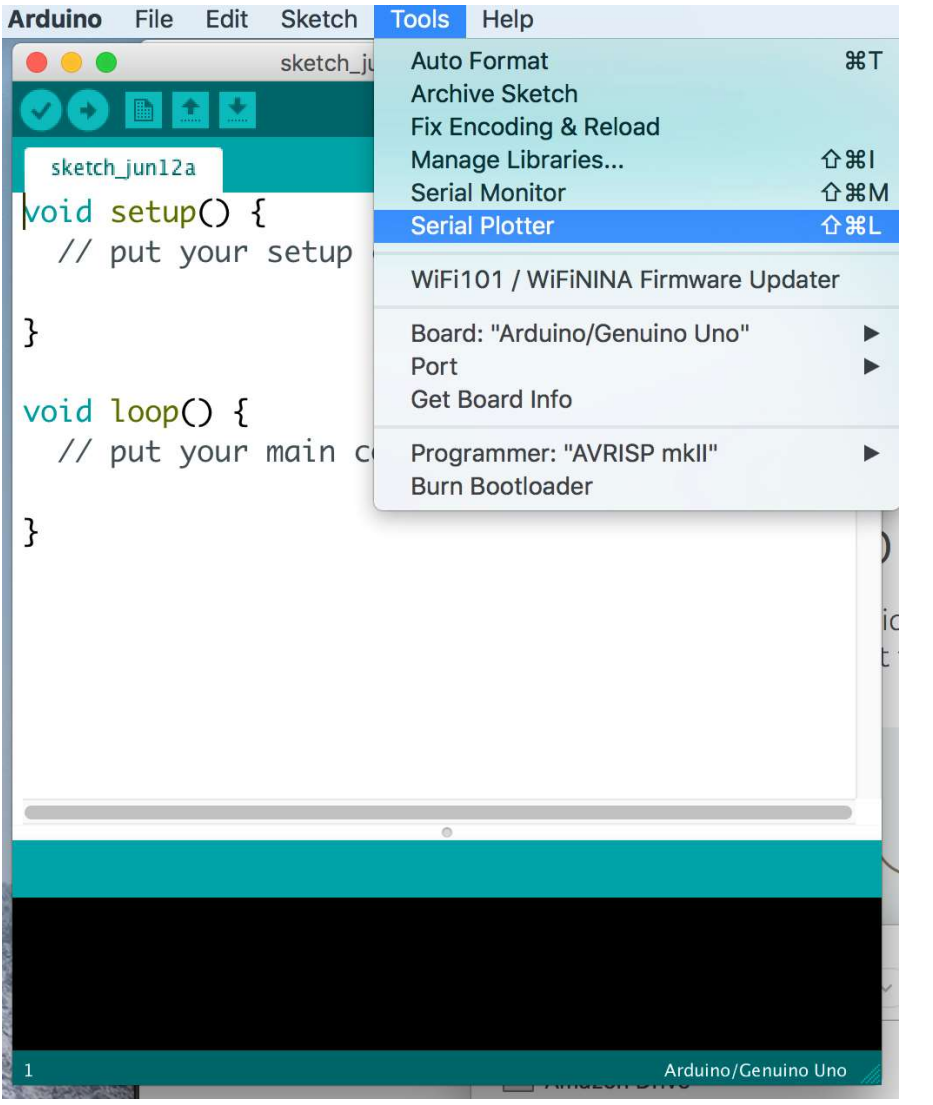

- To access the Serial Plotter click on Tools>Serial Monitor.
- The Serial Plotter supports plotting waveforms in real time. Monitor.<br>
• The Serial Plotter<br>
supports plotting<br>
waveforms in real<br>
time.<br>
\* SAME 372 New Schesser<br>
150